## How to Run an Online Audit – Students

\*IMPORTANT – You must be following a 2012-2013 or newer catalog in order to use this program. Please meet with your academic advisor in the department of your major/minor for advising questions.\*

To access u.achieve, log into your my.emich account and follow the steps below:

- $\triangleright$  Click on the "Student" tab
- Choose the "Student Services" link
- Select "Student Records"
- $\triangleright$  Click on the "UG Degree Audit (u.achieve)" link

To run a new audit, or view any previous audits, click on the 'Audits' tab on the toolbar at the top of the page. Then, select "Request New" to run a new audit or "Manage" to view any previously run audit. Or, if viewing an audit, click on the "Request New" to run a new audit.

- $\triangleright$  On the "Request an Audit" page, choose either:
	- The first block option "Run Declared Programs" and the system will run an audit based on your official EMU major(s)/minor(s) on record.

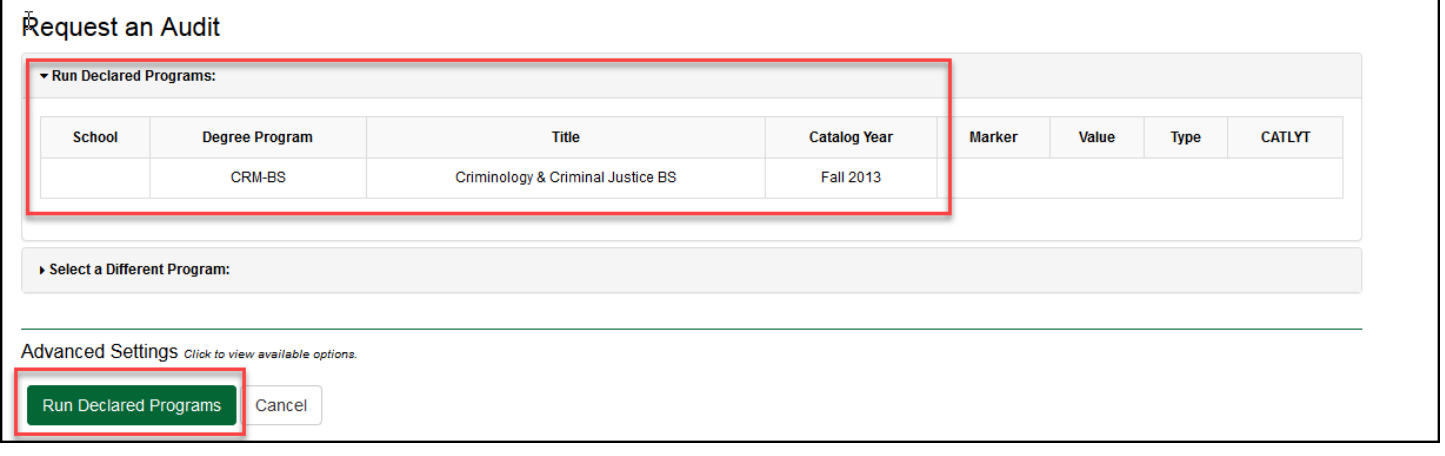

 The second block option - "Select a Different Program" will allow you to choose which program you would like to run an audit against to force a specific major, minor, concentration, or catalog year for these 'What-If' audits.

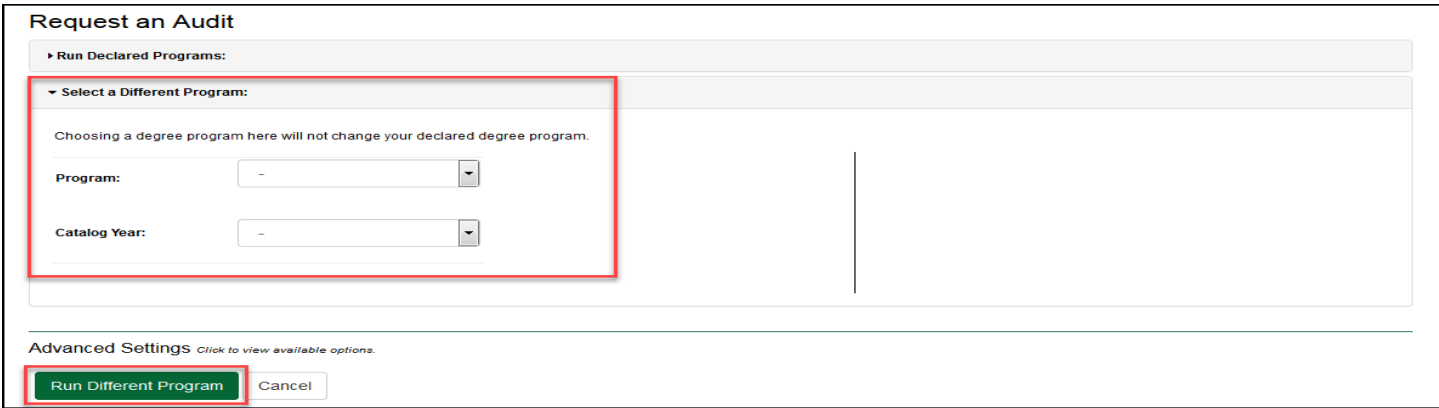

\*Please note: If you have an undeclared or intent major, you will only receive General Education audit results and must run an audit per the directions above for "Select a Different Program" to choose your intended major.

- If you select the "Manage" link, this will take you to the Completed Audit Requests page (shown below) where you may:
	- Select and view any previously run audit, if applicable, by selecting the 'View Audit' link
	- Choose to submit a new audit request by clicking on "Run Audit"

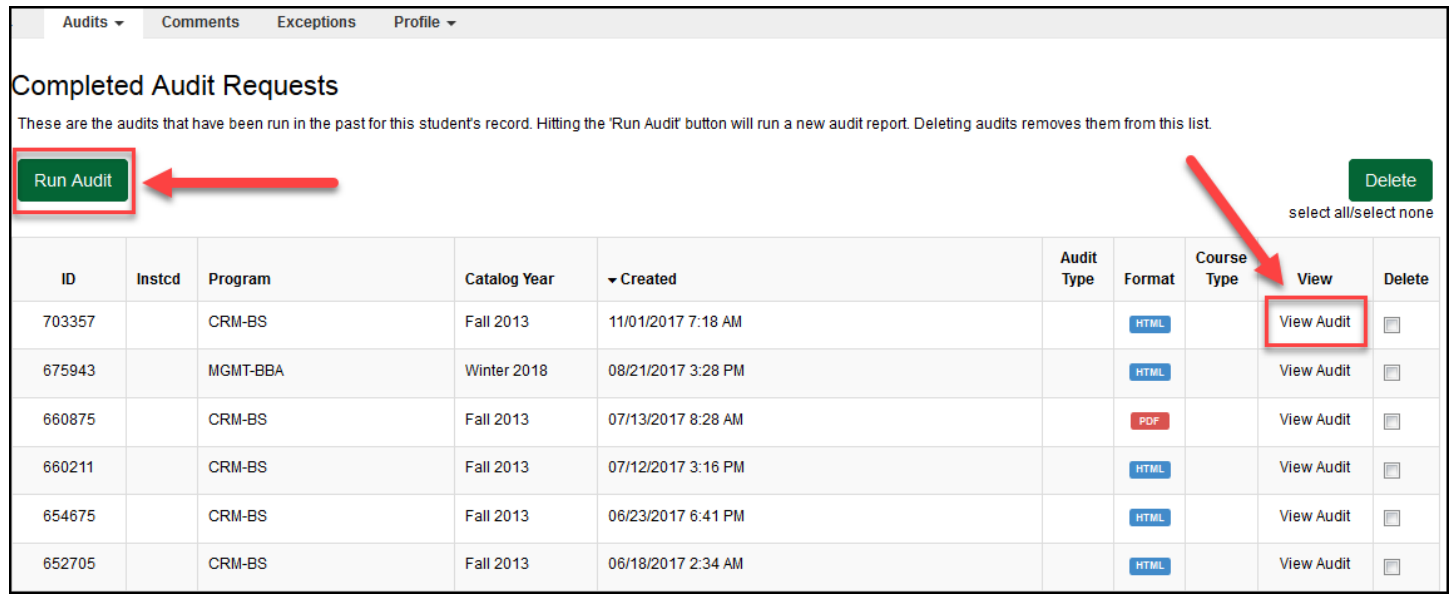

 $\triangleright$  Once an audit has run, you may view the results online (as shown below) or select the "Printer Friendly" button for a paper copy.

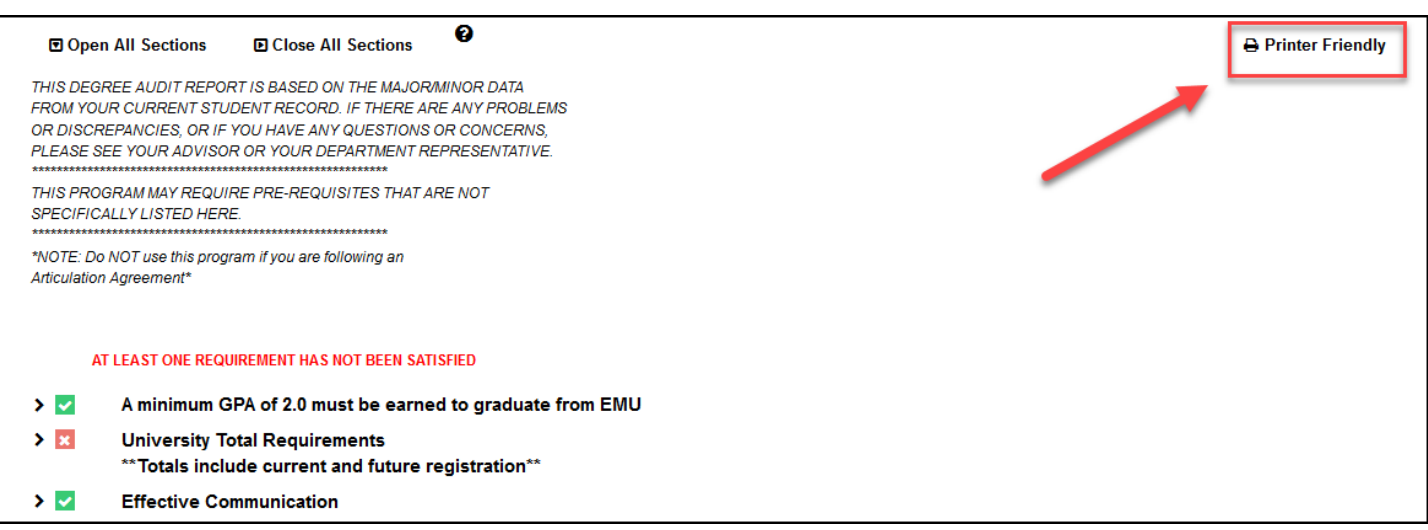